## **Custom Duty Payment on ICEGATE Portal**

# **Process Flow for HDFC Bank Retail Net Banking**

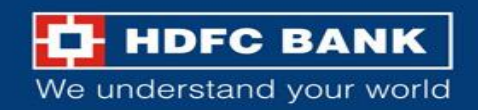

## ICEGATE portal landing page

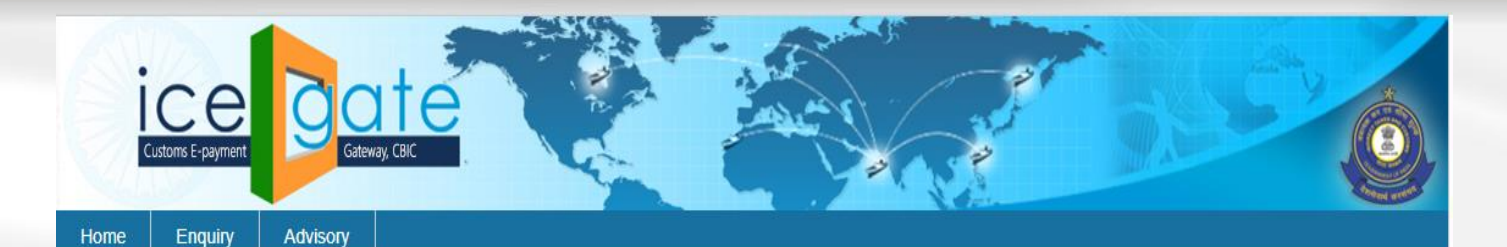

#### Icegate e-payment

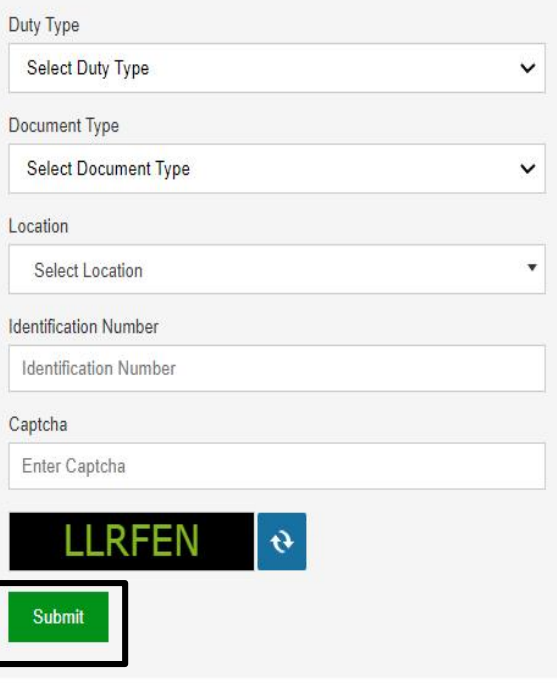

Visit <https://cbicpay.icegate.gov.in/iceepay/> to pay your custom duty

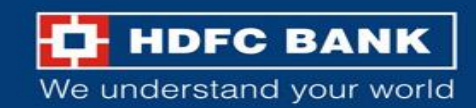

## Log in with your credentials

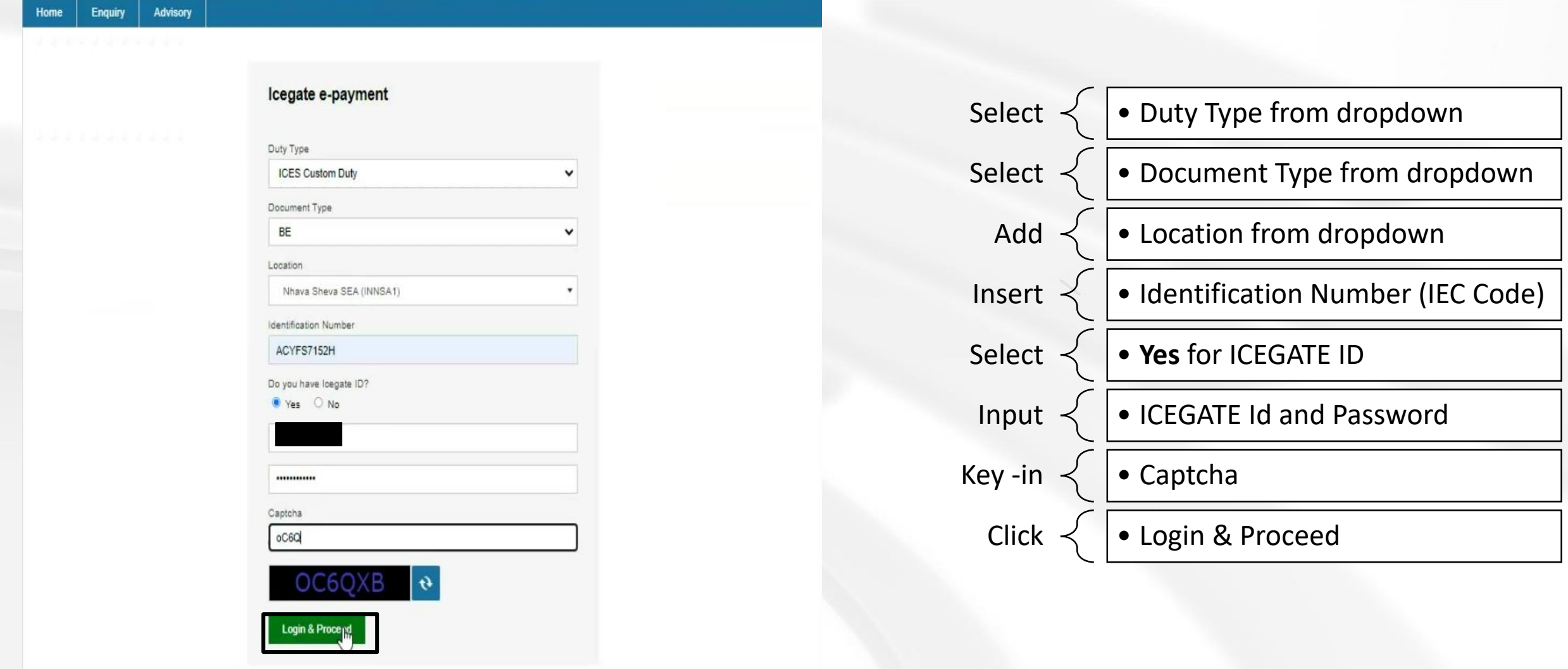

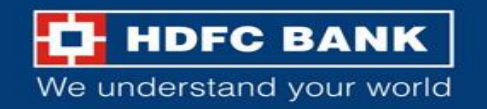

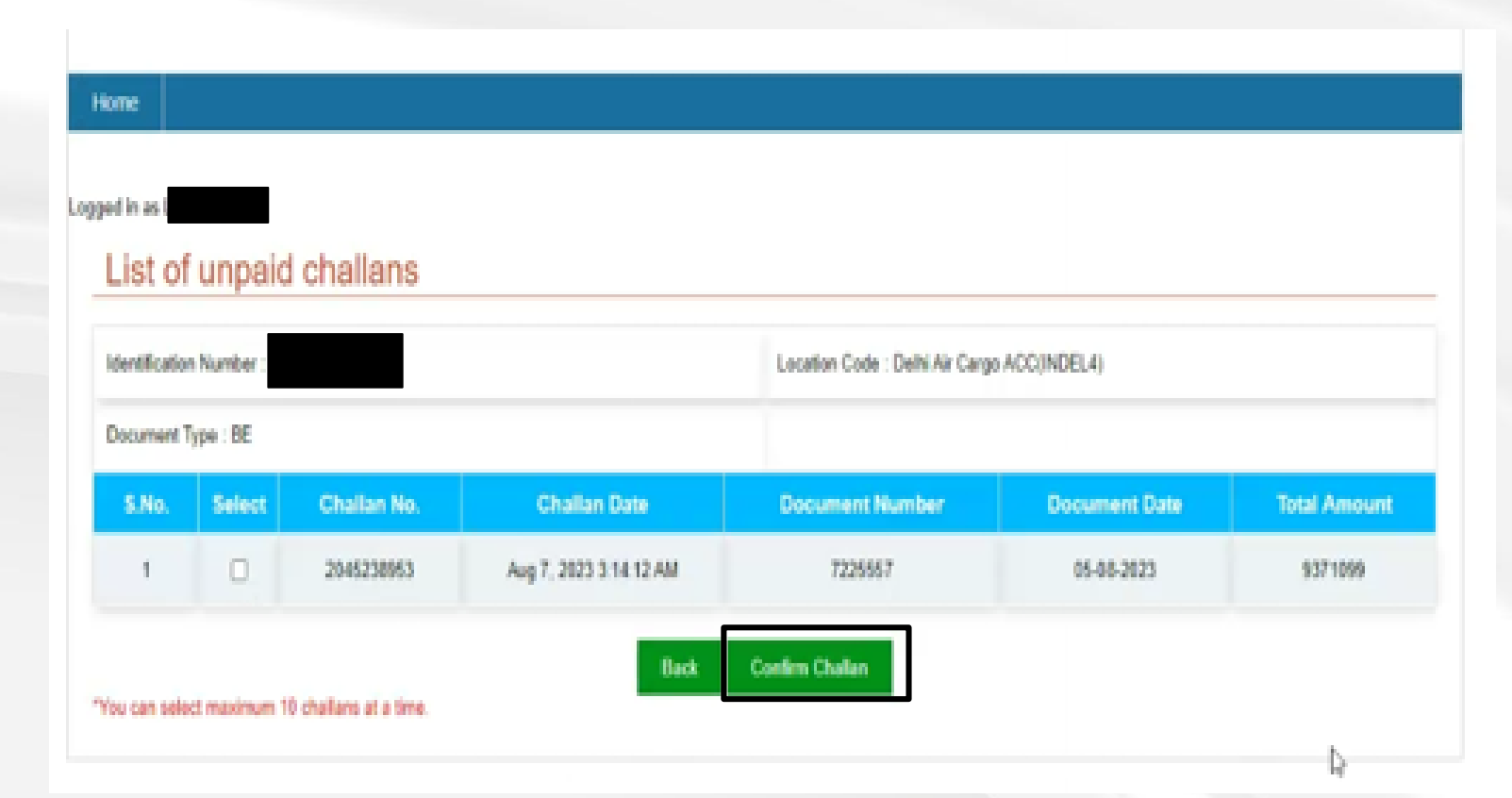

- After logging in, the user will be able to see the list of unpaid challans
- Select the challan to be paid. (User can select up to 10 challans at a time.)
- After selecting the challan number, click on **Confirm Challan**

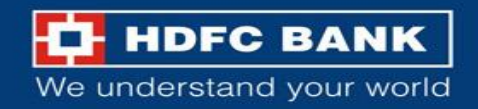

## List of selected challans

# cbicpay.longate.gov.in/iceepay/challansContinnation c

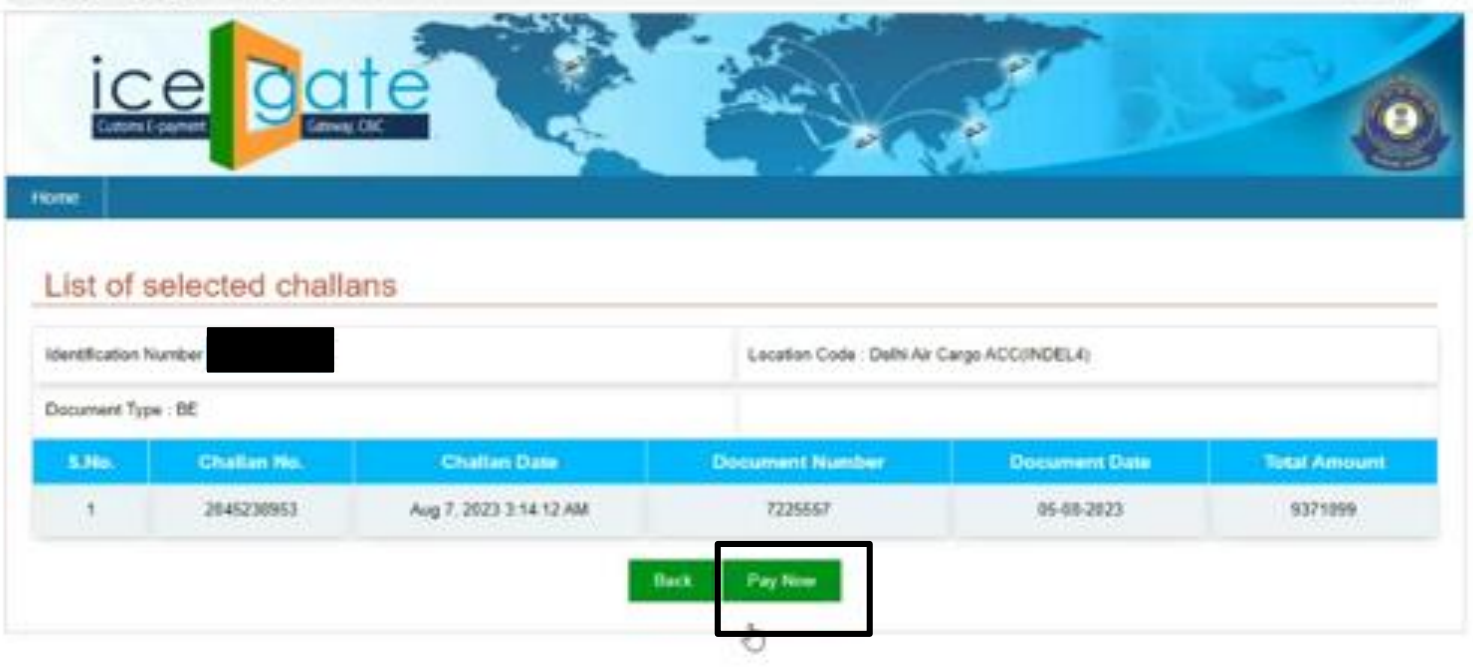

• List of selected Challan is displayed on this screen.

**庄 立** 

 $A$   $\Box$ 

• Click on **Pay Now** button to go to the next screen to select Bank.

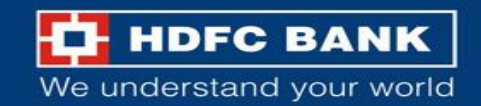

## Mode of payment

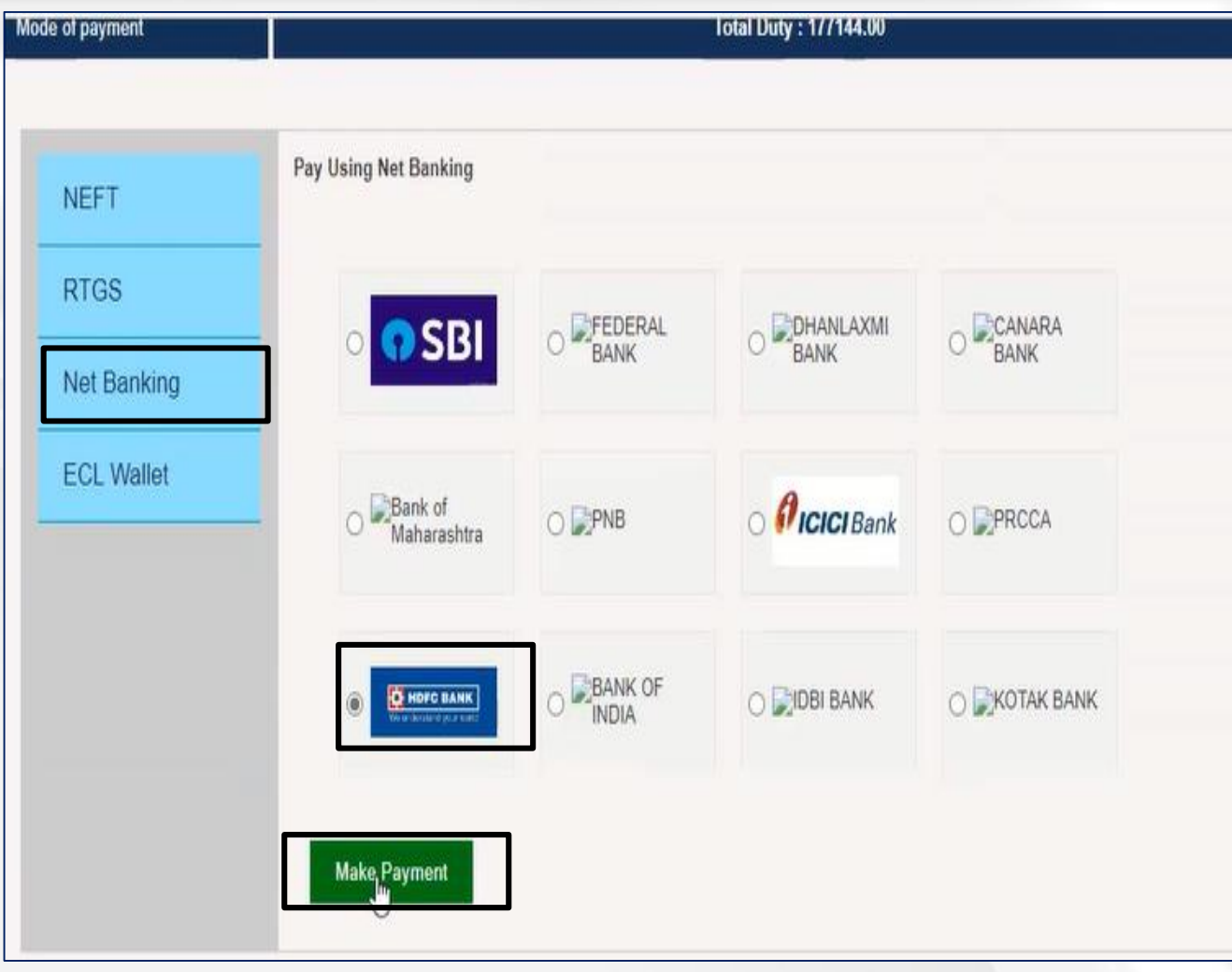

## Select Payment mode as **NetBanking**

Select<sub>[]</sub> HDFC BANK for payment and click on **Make Payment**

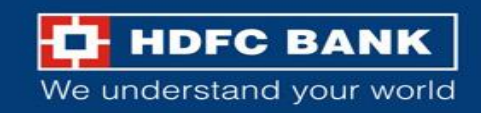

## Selection of Payment mode – HDFC Bank Retail

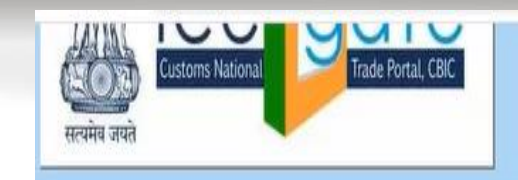

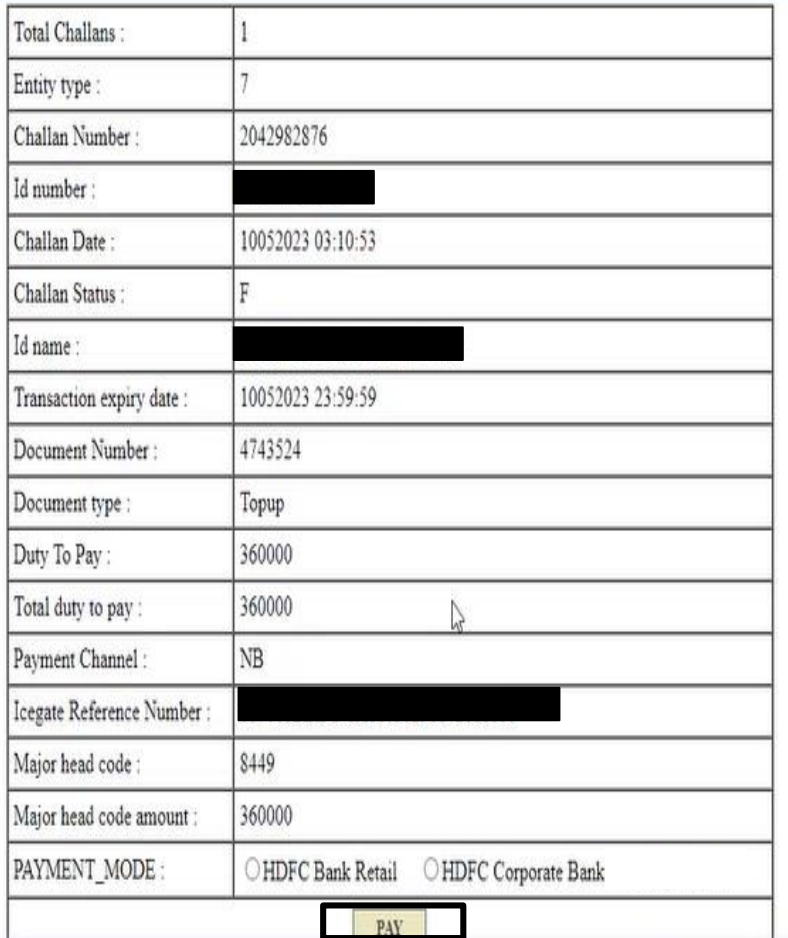

We understand your world

## Select **HDFC Bank Retail** as a Payment Mode and click on **Pay**

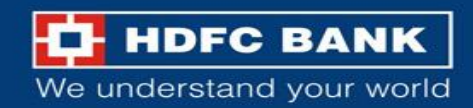

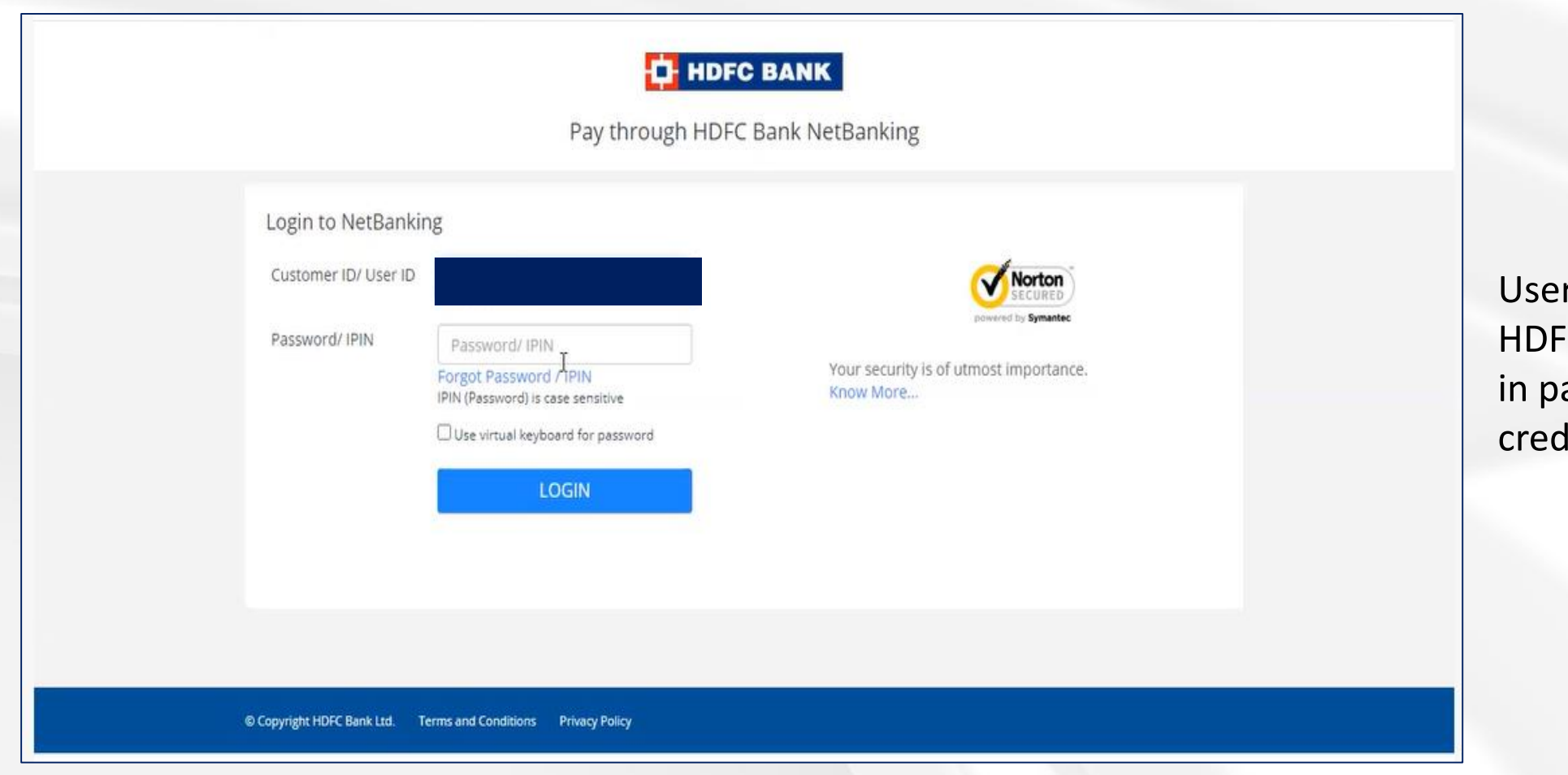

r will be redirected to **C Net Banking Retail log** age. Enter the user lentials here.

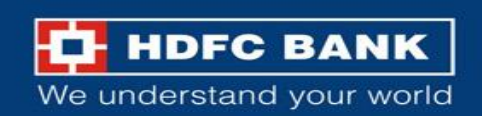

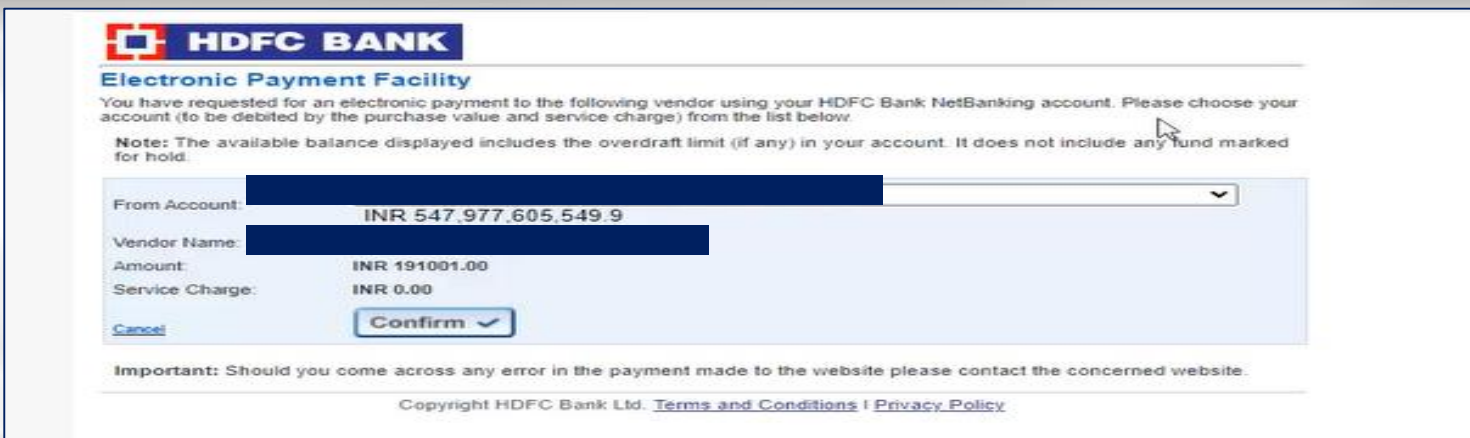

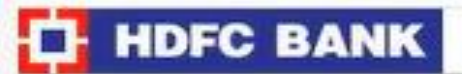

#### More authentication needed!

Please input the One Time Password which was sent to your Mobile Number XXXXXX53601

· For J&K customers, OTP will be sent only through IVR.

One Time Password

Submit  $\mathbb{F}$ 

## Verify the details and **Confirm**

## Enter the OTP received on your registered mobile no.

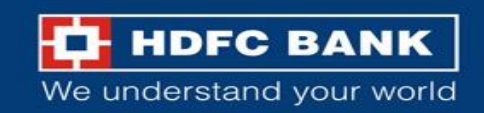

### Download the Bank receipt

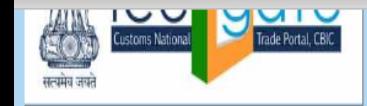

**SUCCESS Transaction!** KINDLY DO NOT TO CLOSE THE BROWSER, AUTO-REDIRECTION TO ICEGATE WILL HAPPEN IN 15 **SECONDS. E-RECEIPT Customs(Internet) Duty Payment TOTAL CHALLANS CHALLAN NUMBER** 2042730997 **ID NUMBER CHALLAN DATE** 21072023 03:10:04 **ID NAME** 21072023 23:59:59 **TRANSACTION EXPIRY DATE DOCUMENT NUMBER** 4465959 **DOCUMENT TYPE** Topup **TOTAL DUTY TO PAY** 2339044 **ICEGATE REFERENCE NO Bank Name HDFC Bank** Date / Time of Payment 21072023 16:43:47 0483369785 **Internet Transaction Number Bank Branch Code** HDFC0000001 **Transaction Status SUCCESS** 

will be auto downloaded.

We understand your world

**User should not close the browser at this point, and wait for auto redirection to ICEGATE portal**

Bank receipt will be generated and

Also, there will be an option available to download Bank Receipt

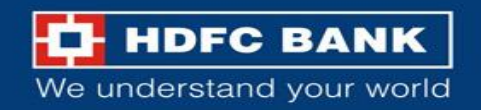

Click here to Save e-Challan.

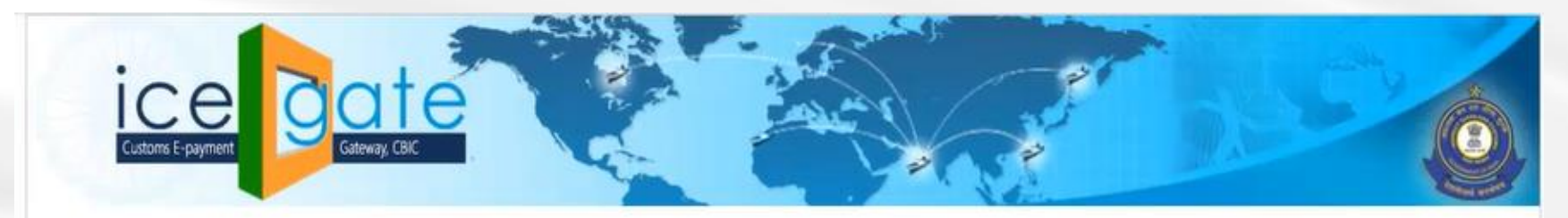

 $\mathbb{Q}$ 

Transaction Successful !!

## The transaction status gets updated on the ICEGATE portal.

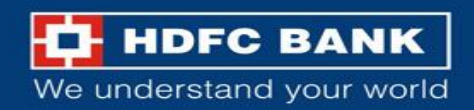

## Status Enquiry

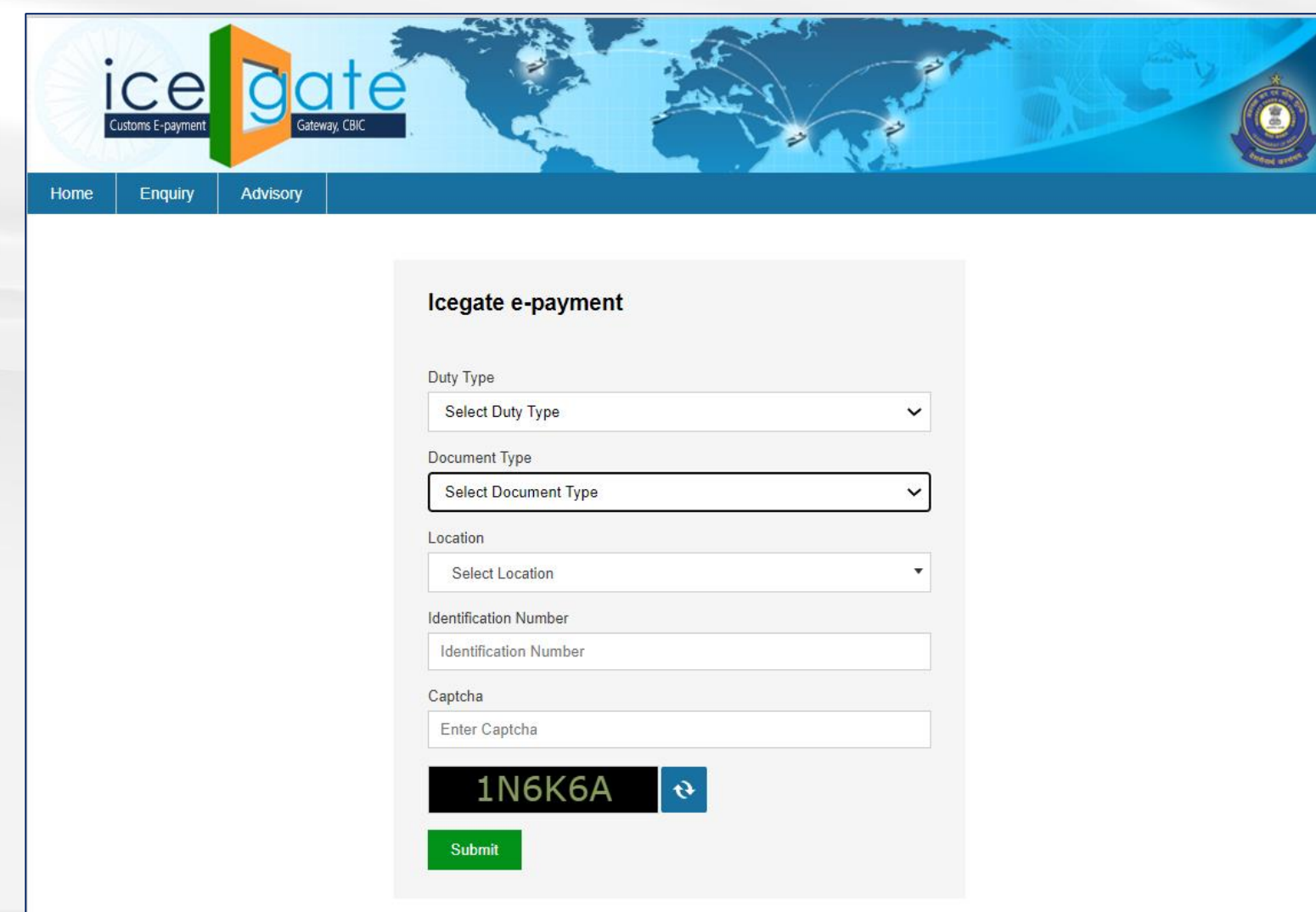

Visit <https://cbicpay.icegate.gov.in/iceepay/> and click on **Enquiry** 

Customer will provide necessary details on the Portal as below.

Click on **Submit**

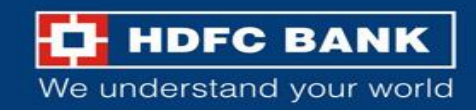

## Final challan download

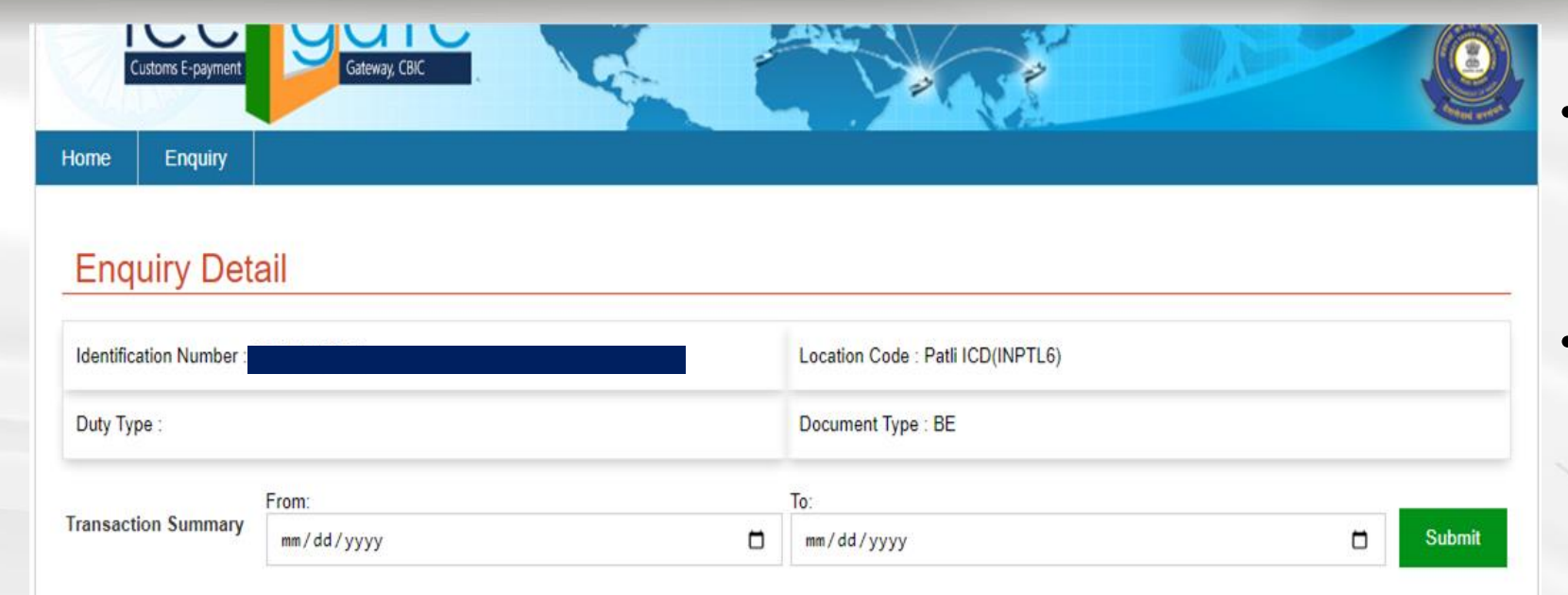

#### Please note

1) In case of Failure at "Payment Integration Status", when RBI/Bank status is shown as "Success", user is requested to re-initiate the transaction from the amount credited in the ECL wallet. 2) In case of Failure at "Bank/ RBI status", User needs to contact Bank for Refund.

3) In case of Pending at "Bank/ RBI Status" or Pending at "Payment Integration Status", User is requested to wait for transaction confirmation till 11:59:59 PM of the same day.

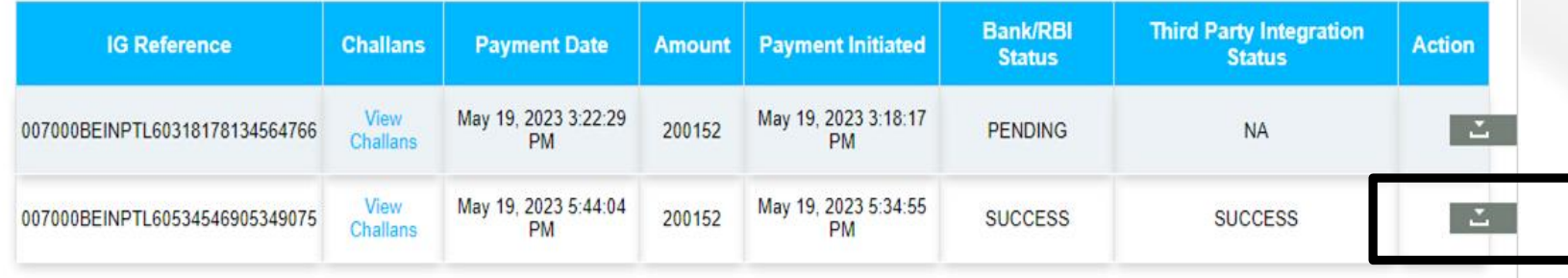

- User can now view challan status basis enquiry on date of transaction summary.
- Final Challan can be downloaded using highlighted option.

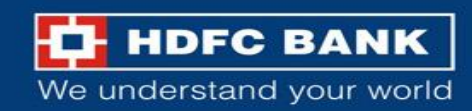

# THANK YOU

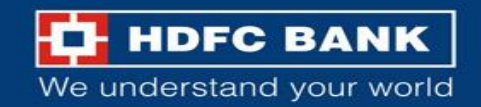